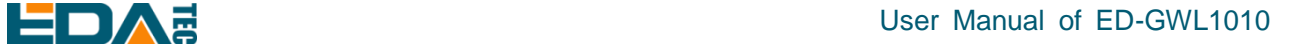

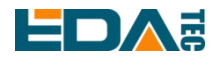

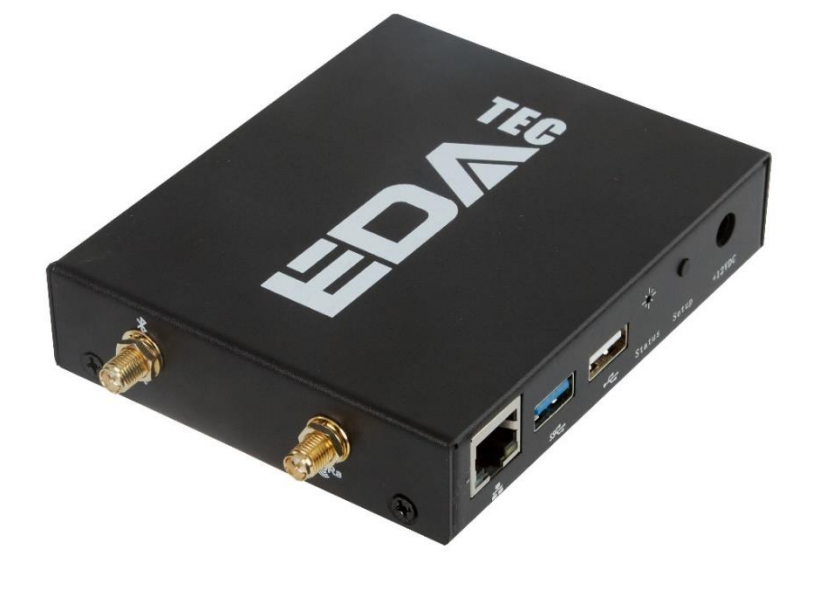

# **ED-GWL1010**

## 一款高性价比 LORAWAN 室内网关

上海晶珩电子科技有限公司 2023-03-23

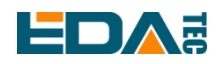

## 版权声明

ED-GWL1010 及其相关知识产权为上海晶珩电子科技有限公司所有。 上海晶珩电子科技有限公司拥有本文件的版权并保留所有权利。未经上海晶珩电子科技有限公司的书面许 可,不得以任何方式和形式修改、分发或复制本文件的任何部分。

## 免责声明

上海晶珩电子科技有限公司不保证本手册中的信息是最新的、正确的、完整的或高质量的。上海晶珩电子 科技有限公司也不对这些信息的进一步使用作出保证。如果由于使用或不使用本手册中的信息,或由于使 用错误或不完整的信息而造成的物质或非物质相关损失,只要没有证明是上海晶珩电子科技有限公司的故 意或过失,就可以免除对上海晶珩电子科技有限公司的责任索赔。上海晶珩电子科技有限公司明确保留对 本手册的内容或部分内容进行修改或补充的权利,无需特别通知。

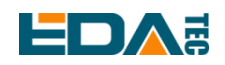

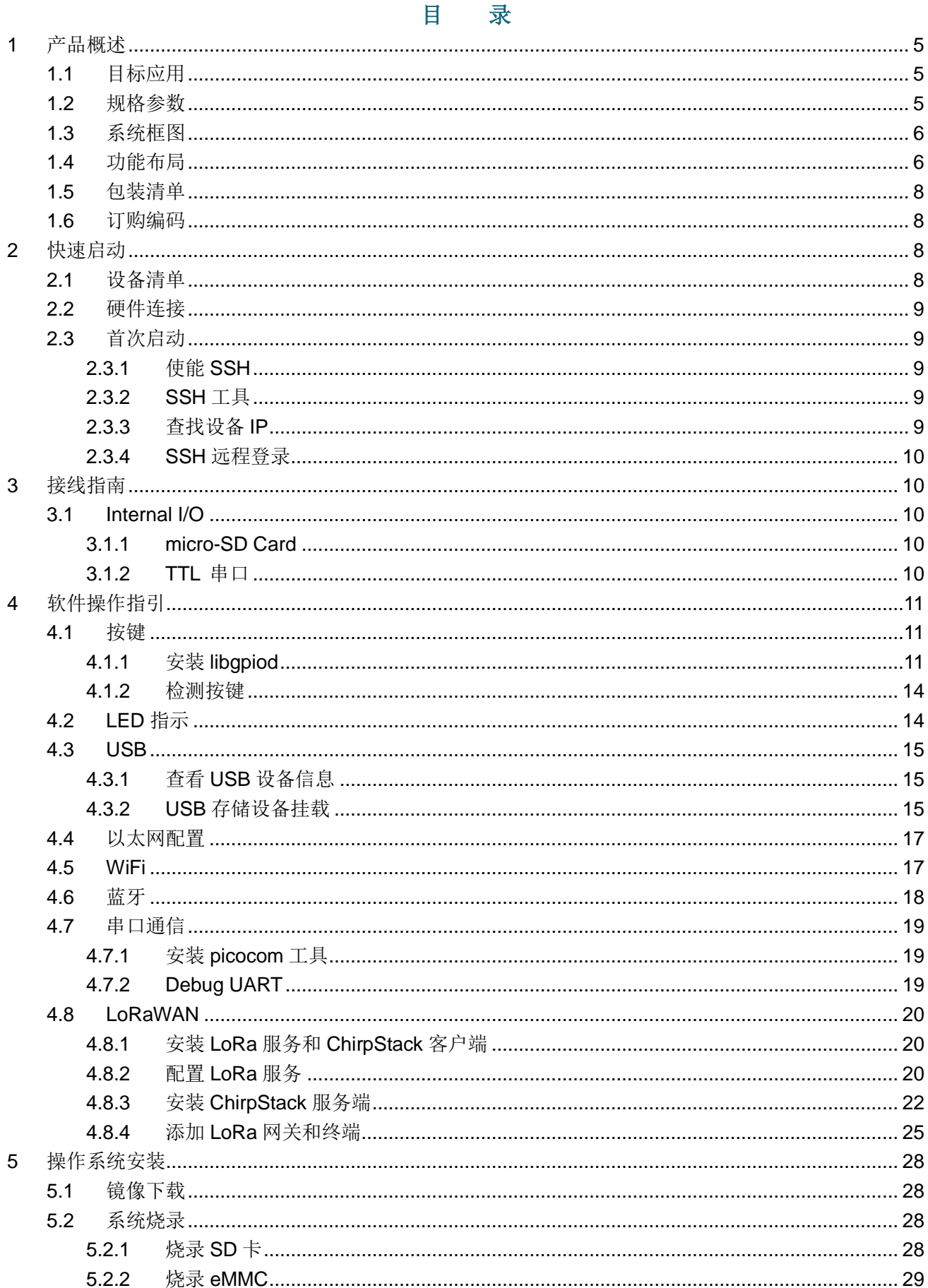

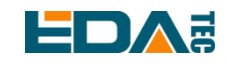

#### User Manual of ED-GWL1010

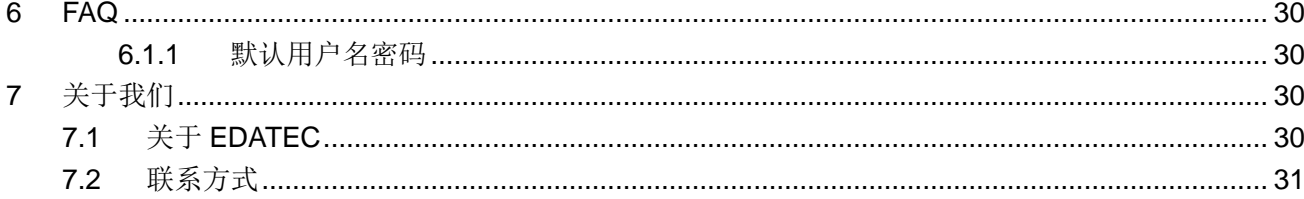

![](_page_4_Picture_0.jpeg)

<span id="page-4-0"></span>![](_page_4_Picture_1.jpeg)

ED-GWL1010 是 EDATEC 推出的一款高性价比 LoRaWAN 室内网关产品。ED-GWL1010 基于 EDATEC 全新睿莓 1(ED-REIMEI1)单板电脑平台,采用主板 + 扩展板的形式,集成 Semtech 新一代 SX1302/SX103 基带芯片和 Microchip 安全加密芯片 ATECC608, 支持 DC Jack 供电和 PoE 供电,可选钣金外壳。

## <span id="page-4-1"></span>**1.1** 目标应用

- LoRa 智能网关
- 工业控制
- 智能制造
- 智慧城市
- 智慧交通

## <span id="page-4-2"></span>**1.2** 规格参数

![](_page_4_Picture_255.jpeg)

![](_page_5_Picture_0.jpeg)

![](_page_5_Picture_110.jpeg)

## <span id="page-5-0"></span>**1.3** 系统框图

![](_page_5_Figure_4.jpeg)

#### ED-GWL1010 Block Diagram

## <span id="page-5-1"></span>**1.4** 功能布局

![](_page_6_Picture_1.jpeg)

![](_page_6_Picture_2.jpeg)

![](_page_6_Picture_139.jpeg)

![](_page_6_Picture_4.jpeg)

![](_page_7_Picture_0.jpeg)

<span id="page-7-0"></span>![](_page_7_Picture_1.jpeg)

- 1x ED-GWL1010 主机
- [选配]1x LoRa 天线
- [选配]1x 2.4GHz/5GHz WiFi/BT 天线

## <span id="page-7-1"></span>**1.6** 订购编码

![](_page_7_Figure_6.jpeg)

Part#: ED-GWL1010-208-CN **Configration: GWL1010 LoRa Gateway** 1pcs REIMEI1 Computer 2GB DDR and 8GB eMMC Flash CN470 LoRa Module

# <span id="page-7-2"></span>**2** 快速启动

## <span id="page-7-3"></span>**2.1** 设备清单

- 1x ED-GWL1010 主机
- 1x WiFi / BT 外置天线
- 1x LoRa 外置天线
- **1x 网线**
- 1x 12V@2A 电源适配器

<span id="page-8-0"></span>![](_page_8_Picture_1.jpeg)

1.安装 WiFi 外部天线。 2.安装 LoRa 外部天线。 3.插入网线到以太网网口,网线连接可上网的路由器、交换机等网络设备。 4.插入 ED-GWL1010 的 DC 电源输入口(+12V DC),并给电源适配器供电。

## <span id="page-8-1"></span>**2.3** 首次启动

ED-GWL1010 没有电源开关, 插入电源线, 系统将会开始启动。

#### <span id="page-8-2"></span>**2.3.1** 使能 **SSH**

#### 开机自动使能 **SSH**:

在设备启动时,开机前向 boot 分区放入一个名为 ssh 的空文件,开机后会自动使能 SSH。

#### 命令使能 **SSH**:

sudo raspi-config

输入上方命令后,会出现一个命令行界面,第三个接口配置,找到 SSH,选择 yes 使能 SSH 功能。 3 Interface Options -> 2 SSH -> Yes

### <span id="page-8-3"></span>**2.3.2 SSH** 工具

Windows 端推荐使用 putty 来实现 SSH 远程连接。

Putty 下载: Download PuTTY - [a free SSH and telnet client for Windows](https://www.putty.org/)

### <span id="page-8-4"></span>**2.3.3** 查找设备 **IP**

- 设备开启如果接有显示屏可以使用 ifconfig 命令查看当前设备 IP
- 如果没有显示屏,则可以通过路由器查看分配的 IP
- 如果没有显示屏, 则可以下载 nmap 工具扫描当前网络下的 IP nmap 支持 Linux、macOS、Windows 等多个平台。如果希望使用 nmap 扫描 192.168.3.0~255 的网 段,则可以使用以下命令:

nmap -sn 192.168.3.0/24

等待一段时间后即会输出结果,类似与下方输出:

Starting Nmap 7.92 ( https://nmap.org ) at 2022-12-30 21:19 中国标准时间

Nmap scan report for 192.168.3.1 (192.168.3.1)

Host is up (0.0010s latency).

MAC Address: XX:XX:XX:XX:XX:XX (Phicomm (Shanghai))

Nmap scan report for DESKTOP-FGEOUUK.lan (192.168.3.33)

Host is up (0.0029s latency).

MAC Address: XX:XX:XX:XX:XX:XX (Dell)

![](_page_9_Picture_0.jpeg)

Nmap scan report for 192.168.3.66 (192.168.3.66) Host is up. Nmap done: 256 IP addresses (3 hosts up) scanned in 11.36 seconds

### <span id="page-9-0"></span>**2.3.4 SSH** 远程登录

ssh phantom@<IP>

用户名: phantom **密码**: phantom 端口号:22

<span id="page-9-1"></span>![](_page_9_Picture_6.jpeg)

## <span id="page-9-2"></span>**3.1 Internal I/O**

### <span id="page-9-3"></span>**3.1.1 micro-SD Card**

micro SD 卡槽位于主板背面, 请将 micro SD 卡正面朝上, 按平行方向插入 micro SD 卡槽。

![](_page_9_Picture_10.jpeg)

### <span id="page-9-4"></span>**3.1.2 TTL** 串口

TTL 串口位于 LoRa 接口板的背面,请按下图所示连接串口。

![](_page_10_Picture_0.jpeg)

User Manual of ED-GWL1010

![](_page_10_Picture_2.jpeg)

# <span id="page-10-0"></span>**4** 软件操作指引

## <span id="page-10-1"></span>**4.1** 按键

ED-GWL1010 具有一个用户按键,用户可以自定义按键功能,按键与 PIN16 相连, 默认状态下为高电 平,当按键按下时,该管脚为低电平。

我们使用 libgpiod 库和对应命令行工具进行 GPIO 的设置和读取。

### <span id="page-10-2"></span>**4.1.1** 安装 **libgpiod**

安装 ligpiod sudo apt-get update #安装 libgpiod 的静态库及头文件 sudo apt-get install libgpiod-dev #安装基于 libgpiod 的命令行工具 sudo apt-get install gpiod

libgpiod 支持 6 个命令行测试命令,分别是:

- gpiodetect 列出系统上存在的所有 gpiochips, 它们的名称, 标和 GPIO 线数
- gpioinfo 列出指定 gpiochips 的所有行、它们的名称、消费者、方向、活动状态和附加标志
- gpioget 读取指定 GPIO 线的值

![](_page_11_Picture_0.jpeg)

- gpioset 设置指定 GPIO 线的值, 可能保留这些线导出并等待超时、用户输入或信号
- gpiofind 找到 gpiochip 名称和给定行名称的行偏移
- gpiomon 等待 GPIO 线上的事件, 指定要观看的事件, 退出前要处理多少事件或事件应该报告给 控制台

![](_page_11_Picture_178.jpeg)

![](_page_11_Picture_179.jpeg)

## User Manual of ED-GWL1010

![](_page_12_Picture_1.jpeg)

![](_page_12_Picture_147.jpeg)

![](_page_13_Picture_0.jpeg)

![](_page_13_Picture_319.jpeg)

可以看到系统只有一个 gpiochip0, 共有 87 个 GPIO 管脚, 已被驱动或系统占用的 GPIO 会在最后一列显 示为[used].

### <span id="page-13-0"></span>**4.1.2** 检测按键

根据数据手册 **ED-GWL1010\_Datasheet\_CN.pdf** 文档中的 GPIO 管脚名称,结合 gpioinfo 的返回结果查找到 对应的 line 号。GPIO23 对应管脚名称为 PIN16,PIN16 对应的 line 号为 77。

![](_page_13_Picture_320.jpeg)

配置 GPIO 输入

#读取 chip0 的 line77 管脚状态 gpioget 0 77 返回值为 1 时,表示 line77 即 PIN16 管脚为高电平,返回值为 0 时,表示 line77 即 PIN16 管脚为低电平。

## <span id="page-13-1"></span>**4.2 LED** 指示

ED-GWL1010 的 RGB LED 由三个 GPIO 进行控制,控制制脚分别为 GPIO16 控制蓝色, GPIO20 控制绿 色,GPIO21 控制红色,GPIO 低电平有效。

根据数据手册 **ED-GWL1010\_Datasheet\_CN.pdf** 文档中的 GPIO 管脚名称,结合 gpioinfo 的返回结果查找到 对应的 line 号。

GPIO16 对应管脚名称为 PIN36,PIN36 对应的 line 号为 80。 GPIO20 对应管脚名称为 PIN38,PIN38 对应的 line 号为 81。 GPIO21 对应管脚名称为 PIN40,PIN40 对应的 line 号为 31。

配置蓝灯亮

#设置 chip0 的 line80 管脚为低电平 gpioset 0 80=0

配置蓝灯灭

#设置 chip0 的 line80 管脚为高电平 gpioset 0 80=1

![](_page_14_Picture_0.jpeg)

配置绿灯亮

#设置 chip0 的 line81 管脚为低电平 gpioset 0 81=0

配置绿灯灭

#设置 chip0 的 line81 管脚为高电平 gpioset 0 81=1

配置红灯亮

#设置 chip0 的 line31 管脚为低电平 gpioset 0 31=0

配置红灯灭

#设置 chip0 的 line31 管脚为高电平 qpioset  $0 \frac{31}{5}$ 

## <span id="page-14-0"></span>**4.3 USB**

ED-GWL1010 具有一个 USB2.0 A 型接口和一个 USB3.0 A 型接口。

### <span id="page-14-1"></span>**4.3.1** 查看 **USB** 设备信息

显示 USB 设备

lsusb

显示信息如下:

Bus 002 Device 001: ID 1d6b:0003 Linux Foundation 3.0 root hub Bus 001 Device 005: ID 1a2c:2d23 China Resource Semico Co., Ltd Keyboard Bus 001 Device 004: ID 30fa:0300 USB OPTICAL MOUSE Bus 001 Device 003: ID 0424:9e00 Microchip Technology, Inc. (formerly SMSC) LAN9500A/LAN9500Ai Bus 001 Device 002: ID 1a40:0201 Terminus Technology Inc. FE 2.1 7-port Hub Bus 001 Device 001: ID 1d6b:0002 Linux Foundation 2.0 root hub

### <span id="page-14-2"></span>**4.3.2 USB** 存储设备挂载

您可以将外部硬盘、SSD 或 USB 棒连接到设备上的任一 USB 端口,并挂载文件系统以访问存储在其上 的数据。

对于一般情况,您可以直接使用如下命令挂载或卸载外置存储设备。 lsblk

![](_page_15_Picture_1.jpeg)

![](_page_15_Picture_244.jpeg)

使用 mount 命令来挂载 sda1 到/mnt 目录, 挂载完成后用户可以直接在/mnt 目录下操作存储设备。

#### sudo mount /dev/sda1 /mnt

使用完成以后使用命令 umount 卸载存储设备。

sudo umount /mnt

#### **4.3.2.1** 挂载

您可以将存储设备安装在特定的文件夹位置。通常在/mnt 文件夹中进行,例如/mnt/mydisk。请注意,文 件夹必须是空的。

- 1. 将存储设备插入设备上的 USB 端口。
- 2. 使用以下命令列出系统上的所有磁盘分区: sudo lsblk -o UUID,NAME,FSTYPE,SIZE,MOUNTPOINT,LABEL,MODEL 文件系统使用挂载点/和/boot。您的存储设备将显示在此列表中,以及任何其他连接的存储设备。
- 3. 使用"大小"、"标签"和"型号"列来标识指向您的存储设备的磁盘分区的名称。例如 sda1,mmcblk0。
- 4. FSTYPE 列包含文件系统类型。如果您的存储设备使用 exFAT 文件系统,请安装 exFAT 驱动程序:

#### sudo apt update sudo apt install exfat-fuse

5. 如果您的存储设备使用 NTFS 文件系统,您将对其拥有只读访问权限。如果要写入设备,可以安装 ntfs-3g 驱动程序:

sudo apt update

sudo apt install ntfs-3g

6. 运行以下命令获取磁盘分区的位置:

## sudo blkid

#### 比如显示/dev/sda1

7. 创建一个目标文件夹作为存储设备的装载点。本例中使用的挂载点名称是 mydisk。您可以指定自己选 择的名称:

#### sudo mkdir /mnt/mydisk

- 8. 在您创建的装载点装载存储设备:
- sudo mount /dev/sda1 /mnt/mydisk
- 9. 通过列出以下内容来验证存储设备是否已成功装载:

ls /mnt/mydisk

#### **4.3.2.2** 卸载

当设备关闭时,系统会负责卸载存储设备,以便安全地将其拔出。如果您想要手动卸载设备,可以使用以

![](_page_16_Picture_0.jpeg)

下命令:

#### sudo umount /mnt/mydisk

如果您收到"目标繁忙"的错误,这意味着存储设备未卸载。如果没有显示错误,您现在可以安全地拔出 设备。

#### **4.3.2.3** 命令行中设置自动挂载

可以通过修改 fstab 设置自动挂载。

- 1. 首先需要获取磁盘 UUID
- sudo blkid
- 2. 找到挂载设备的 UUID, 例如 5C24-1453
- 3. 打开 fstab 文件 sudo nano /etc/fstab
- 4. 添加以下内容到 fstab 文件中 UUID=5C24-1453 /mnt/mydisk fstype defaults,auto,users,rw,nofail 0 0 将 fstype 替换为您的文件系统的类型,您可以在上面的"挂载存储设备"的步骤 2 中找到, 例 加·ntfs。
- 5. 如果文件系统类型是 FAT 或 NTFS, 则在 nofail 之后立即添加 umask = 000 这将允许所有用户对存储 设备上的每个文件进行完全读/写访问。

关于更多 fstab 命令的信息可以使用 man fstab 来杳看。

## <span id="page-16-0"></span>**4.4** 以太网配置

系统默认使用 dhcpcd 进行网络管理。

配置静态 IP,设置 eth0 网卡的静态 IP 为 192.168.168.108,设置默认路由为 192.168.168.1,设置 DNS 为 192.168.168.1(DNS 可以省略):

sudo nano /etc/dhcpcd.conf

interface eth0 static ip\_address=192.168.168.108/24 static route=192.168.168.1 static domain\_name\_servers=192.168.168.1

### <span id="page-16-1"></span>**4.5 WiFi**

#### **4.5.1.1** 扫描可用 **WiFi** 网络

sudo iwlist wlan0 scan

#### **4.5.1.2** 连接到 **WiFi**

方法 **1**: sudo raspi-config

![](_page_17_Picture_0.jpeg)

选择 1 System Options, 找到 S1 Wireless LAN, 第一次使用需要选择国家, 中国是 CN, 然后会要求输 入 WiFi 名称, 然后再输入 WiFi 密码, 保存退出即可。如果设置了国家代码则需要重启一次。

方法 **2**:

sudo nano /etc/wpa\_supplicant/wpa\_supplicant.conf

在文件中添加以下内容

country=CN network={ ssid="WiFi\_SSID"

psk="Password"

}

Ctrl+X 退出,回车保存。

## <span id="page-17-0"></span>**4.6** 蓝牙

系统默认使能蓝牙功能,如果需要对蓝牙进行设置,则可以使用 bluetoothctl 命令设置蓝牙。

#### 扫描

bluetoothctl scan on/off

#### 发现设备

bluetoothctl discoverable on/off

#### 信任设备

bluetoothctl trust [MAC]

#### 配对

bluetoothctl pair [MAC]

#### 连接

bluetoothctl connect [MAC]

#### 断开连接

bluetoothctl disconnect [MAC]

#### 更多关于蓝牙命令配置

bluetoothctl help

<span id="page-18-0"></span>![](_page_18_Picture_1.jpeg)

ED-GWL1010 具有 1 路 TTL 电平串口,接口名称为 J4, 默认作为调试串口。

### <span id="page-18-1"></span>**4.7.1** 安装 **picocom** 工具

picocom 串口终端可以在 Linux 环境下十分方便的进行串口调试。

首先安装 picocom

sudo apt-get install picocom

使用 picocom 打开对应串口后, 您可以键入 Ctrl+a, 然后键入 Ctrl+h 以查看可用命令。

![](_page_18_Picture_193.jpeg)

先键入 Ctrl+a, 然后键入 Ctrl+c 以切换本地回显模式。

先键入 Ctrl+a, 然后键入 Ctrl+q 即可退出 picocom。

### <span id="page-18-2"></span>**4.7.2 Debug UART**

要启用调试串口,需要修改 config.txt 配置文件。

sudo nano /boot/config.txt

![](_page_19_Picture_0.jpeg)

在最后面添加

[all] enable\_uart=1

调试串口默认波特率为 115200, 您可以通过 cmdline.txt 文件查看当前调试串口波特率 sudo nano /boot/cmdline.tx

## <span id="page-19-0"></span>**4.8 LoRaWAN**

ED-GWL1010 支持 LoRaWAN 开源服务平台 ChipStack, 请参考如下步骤进行安装和配置。

### <span id="page-19-1"></span>**4.8.1** 安装 **LoRa** 服务和 **ChirpStack** 客户端

我们通过 APT 的方式进行安装。

**添加 edatec APT 仓库** 

\$ curl -sS https://apt.edatec.cn/pubkey.gpg | sudo apt-key add -

\$ echo "deb https://apt.edatec.cn/raspbian stable main" | sudo tee /etc/apt/sources.list.d/edatec.list

- \$ sudo apt update
- \$ sudo apt install -y ed-gwl-pktfwd

#### ● 安装 ChirpStack

\$ sudo apt install -y apt-transport-https dirmngr

- \$ sudo apt-key adv --keyserver keyserver.ubuntu.com --recv-keys 1CE2AFD36DBCCA00
- \$ echo "deb https://artifacts.chirpstack.io/packages/4.x/deb stable main" | sudo tee

/etc/apt/sources.list.d/chirpstack.list

\$ sudo apt update

\$ sudo apt install -y chirpstack-gateway-bridge

ED-GWL1010 使用 i2c-1 和 spidev0.0。

### <span id="page-19-2"></span>**4.8.2** 配置 **LoRa** 服务

#### **4.8.2.1 pktfwd** 配置

# update region \$ cat /etc/ed\_gwl/region EU868 # EU868 / US915

pktfwd 使用 1700 作为 UDP 端口

\$ sudo systemctl restart ed-pktfwd.service

![](_page_20_Picture_0.jpeg)

```
您可以使用 nano 进行配置文件 chirpstack-gateway-bridge.toml 的编辑
```

```
$ sudo nano /etc/chirpstack-gateway-bridge/chirpstack-gateway-bridge.toml
```

```
# This configuration provides a Semtech UDP packet-forwarder backend and
# integrates with a MQTT broker. Many options and defaults have been omitted
# for simplicity.
#
# See https://www.chirpstack.io/gateway-bridge/install/config/ for a full
# configuration example and documentation.
# Gateway backend configuration.
[backend]
# Backend type.
type="semtech_udp"
    # Semtech UDP packet-forwarder backend.
   [backend.semtech_udp]
   # ip:port to bind the UDP listener to
    #
    # Example: 0.0.0.0:1700 to listen on port 1700 for all network interfaces.
   # This is the listener to which the packet-forwarder forwards its data
    # so make sure the 'serv_port_up' and 'serv_port_down' from your
    # packet-forwarder matches this port.
    udp_bind = "0.0.0.0:1700"
# Integration configuration.
[integration]
# Payload marshaler.
#
# This defines how the MQTT payloads are encoded. Valid options are:
# * protobuf: Protobuf encoding
# * json: JSON encoding (easier for debugging, but less compact than 'protobuf')
 marshaler="protobuf"
    # MQTT integration configuration.
    [integration.mqtt]
    # Event topic template.
   event_topic_template="eu868/gateway/{{ .GatewayID }}/event/{{ .EventType }}"
    # Command topic template.
```
![](_page_21_Picture_0.jpeg)

command\_topic\_template="eu868/gateway/{{ .GatewayID }}/command/#"

 # MQTT authentication. [integration.mqtt.auth] # Type defines the MQTT authentication type to use. # # Set this to the name of one of the sections below. type="generic" # Generic MQTT authentication. [integration.mgtt.auth.generic] # MQTT server (e.g. scheme://host:port where scheme is tcp, ssl or ws) server="tcp://127.0.0.1:1883" # Connect with the given username (optional) username="" # Connect with the given password (optional)

- password=""
- 'event\_topic\_template / command\_topic\_template' 需要修改带有网关区域的前缀。 **Example:**

event\_topic\_template="eu868/gateway/{{ .GatewayID }}/event/{{ .EventType }}"

如果您使用 US915 或 CN470 模块请将前缀 eu868 修改为 us915\_0 / cn470\_10 event\_topic\_template="us915\_0/gateway/{{ .GatewayID }}/event/{{ .EventType }}"

 integration.mqtt 服务器地址需要是您的 chirpstack 服务器 \$ sudo systemctl restart chirpstack-gateway-bridge.service

修改 chirpstack-gateway-bridge.toml 配置后,重启 chirpstack-gateway-bridge 服务生效。

#### **4.8.2.3 Reboot**

\$ sudo reboot

### <span id="page-21-0"></span>**4.8.3** 安装 **ChirpStack** 服务端

配置云端服务器,配置之前首先需要在服务器安装 docker。 安装 docker: <https://docs.docker.com/get-docker/> 安装 docker-compose sudo apt install docker-compose

![](_page_22_Picture_1.jpeg)

#### 我们采用 docker 容器的方式部署 ChirpStack 服务端。

\$ git clone https://github.com/chirpstack/chirpstack-docker.git

需要对 chirpstack-docker 的 docker-compose.yml 进行配置。

\$ cd chirpstack-docker

\$ nano docker-compose.yml

# Remove the chirpstack-gateway-bridge, because we run the bridge on gateway.

删除红色字体部分。

![](_page_22_Picture_174.jpeg)

![](_page_23_Picture_0.jpeg)

![](_page_23_Picture_1.jpeg)

chirpstack-rest-api:

image: chirpstack/chirpstack-rest-api:4

restart: unless-stopped

command: --server chirpstack:8080 --bind 0.0.0.0:8090 --insecure

ports:

- 8090:8090

depends\_on:

- chirpstack

postgres:

image: postgres:14-alpine

restart: unless-stopped

volumes:

- ./configuration/postgresql/initdb:/docker-entrypoint-initdb.d

- postgresqldata:/var/lib/postgresql/data

environment:

- POSTGRES\_PASSWORD=root

redis:

 image: redis:7-alpine restart: unless-stopped volumes: - redisdata:/data

 mosquitto: image: eclipse-mosquitto:2 restart: unless-stopped ports: - 1883:1883 volumes: - ./configuration/mosquitto/mosquitto.conf:/mosquitto/config/mosquitto.conf volumes: postgresqldata:

启动 chirpstack 服务端

redisdata:

\$ docker-compose up -d

#### **4.8.3.2** 登录 **chirpstack** 服务管理界面

在 PC 端浏览器输入服务器的 IP 地址和端口号 8080, 在网络正常的情况下会出现登录界面 默认管理员用户名和密码如下:

![](_page_24_Picture_1.jpeg)

### <span id="page-24-0"></span>**4.8.4** 添加 **LoRa** 网关和终端

#### **4.8.4.1** 获取 **LoRa** 网关 **ID**

执行如下指令即可获得 LoRa 网关的 ID, 在向 chirpstack 服务端添加 LoRa 网关时, 需要填加对应的网关 ID。

\$ /opt/ed-gwl-pktfwd/ed-gateway\_id

#### **4.8.4.2** 添加 **LoRa** 网关

在 PC 端浏览器打开 chirpstack 管理界面,点击 Gateway -> Add gateway,填入设备对应的 Gateway ID, 并设置 Name, 然后点击 Submit, 如果网络连接正确, 稍等片刻即可看到添加的网关变为 Online 状 态。

![](_page_24_Picture_131.jpeg)

#### **4.8.4.3 Add Device Profile**

点击 Device Profile -> Add device profile 可以进一步完善设备信息。

![](_page_25_Picture_0.jpeg)

## User Manual of ED-GWL1010

![](_page_25_Picture_26.jpeg)

### **4.8.4.4 Add Application**

#### 点击 Applications -> Add application

![](_page_25_Picture_27.jpeg)

![](_page_26_Picture_0.jpeg)

![](_page_26_Picture_1.jpeg)

应该知道 LoRa 终端产品的 DevEUI 和 AppKey,它们由 LoRa 终端设备制作商提供。

点击 Application -> your application -> Add device 进行 LoRa 终端设备的添加。

![](_page_26_Picture_47.jpeg)

![](_page_27_Picture_1.jpeg)

![](_page_27_Picture_232.jpeg)

等待几分钟即可看到设备变成 online 状态。

# <span id="page-27-0"></span>**5** 操作系统安装

## <span id="page-27-1"></span>**5.1** 镜像下载

在出厂时我们已经在 eMMC 中烧录了系统,用户可以直接使用。 我们提供了出厂镜像,如果系统恢复出厂设置,请点击以下链接下载出厂镜像。

下载地址: <https://www.123pan.com/s/PNDSVv-hboxA.html> 提取码:mmrZ

## <span id="page-27-2"></span>**5.2** 系统烧录

ED-GWL1010 支持 SD 卡和 eMMC 系统双启动, SD 卡启动的优先级更高。

如果希望烧写系统到 eMMC, 需要系统已通过 SD 卡启动, 然后通过 dd 命令间接烧录 eMMC。

### <span id="page-27-3"></span>**5.2.1** 烧录 **SD** 卡

#### 安装烧录工具,推荐 **balenaEtcher**:

- balenaEtcher: <https://www.balena.io/etcher/>
- SD卡: 至少使用 8GB 以上容量的 SD 卡(如果打算使用 SD 卡烧录 eMMC, SD 卡容量最低要求 16GB 以上)

#### 烧录步骤:

- 1. 打开 balenaEtcher, 选择要烧录的文件
- 2. 选择要烧录的 SD 卡
- 3. 等待烧录完成

#### 启用 **SSH**:

镜像默认禁能 SSH 功能,如果希望开机后使用 SSH 远程连接到设备,则需要在开机前在 boot 分区下创 建一个名为 ssh 的空文件, 以保证设备开机后自动使能 SSH 功能。

![](_page_28_Picture_0.jpeg)

### <span id="page-28-0"></span>**5.2.2** 烧录 **eMMC**

eMMC 目前仅支持从 SD 卡烧录, 出厂时默认已经在 eMMC 中烧录好镜像, 用户可以直接使用, 如果发 现设备无法启动,绿色指示灯不闪烁,则说明此时系统无法启动,需要使用 SD 卡将镜像烧入 eMMC 中。

![](_page_28_Picture_211.jpeg)

SD 卡的分区名为 mmcblk0, 可以看见 SD 卡有两个分区, 一个是 mmcblk0p1, 另一个是 mmcblk0p2。 第二个为 eMMC 的分区,因为默认没有烧录系统所以只有一个分区 mmcblk1p1。 如果第二个分区已经烧录系统,那么使用 lsblk 命令后会显示以下内容

![](_page_28_Picture_212.jpeg)

#### 烧录准备

eMMC 烧录只能通过 SD 卡写入,所以首先需要一张已经烧录好系统的 SD 卡,启动系统,将即将烧录的 系统放入 SD 卡中,示例中将镜像直接放在默认用户 phantom 的文件夹下,文件夹绝对路径为 /home/phantom。

#### 烧录系统到 **eMMC**:

sudo dd if=<镜像路径> of=/dev/mmcblk1 bs=4MiB #示例 sudo dd if=/home/phantom/phantom\_2022-12-03.img of=/dev/mmcblk1 bs=4MiB sync

![](_page_29_Picture_1.jpeg)

## 1483+1 records in

1483+1 records out

使用 lsblk 可以看到 mmcblk1 拥有 p1, p2 两个分区:

![](_page_29_Picture_173.jpeg)

#### 启用 **SSH**:

默认镜像没有使能 SSH 服务, 如果希望开机即可使用 SSH 远程连接到设备, 则按照以下步骤操作:

sudo mount /dev/mmcblk1p1 /mnt sudo touch /mnt/ssh sudo umount /mnt

## <span id="page-29-0"></span>**6 FAQ**

### <span id="page-29-1"></span>**6.1.1** 默认用户名密码

我们出厂镜像默认用户名是 phantom, 默认密码是 phantom。

# <span id="page-29-2"></span>**7** 关于我们

## <span id="page-29-3"></span>**7.1** 关于 **EDATEC**

EDATEC 位于上海, 是 Raspberry Pi 的全球设计合作伙伴之一。我们的愿景是提供基于 Raspberry Pi 技 术平台的物联网、工业控制、自动化、绿色能源和人工智能的硬件解决方案。

我们提供标准的硬件解决方案,定制设计和制造服务,以加快电子产品的开发和上市时间。

![](_page_30_Picture_0.jpeg)

## <span id="page-30-0"></span>**7.2** 联系方式

- 邮箱 sales@edatec.cn / support@edatec.cn
- 手机 +86-18621560183
- 网站 https://www.edatec.cn
- 地址 上海市嘉定区嘉罗公路 1661 号 24 栋 301 室